## **HOTSPLOTS**

# Hinzufügen & Löschen von MAC-Adressen im Kundenportal **Anleitung**

**Achtung:** Geräte der freigegebenen/hinzugefügten MAC Adressen, werden ohne Anzeigen einer Login Seite weiter geroutet und unterliegen keiner Limitierung durch den Hotspot. Daher ist vom Standort sicher zu stellen, dass die Anwender dieser Geräte die rechtlich relevanten Informationen zur Kenntnis nehmen.

#### **Schritt 1:**

Öffnen Sie Ihren Kundenbereich über **my.hotsplots.de**. Hier finden Sie im Menü auf der linken Seite den Bereich **Meine Hotspots**.

#### Schritt 2:

Wählen Sie hier den betreffenden Hotspot aus und klicken Sie auf das **Zahnrad rechts hinter dem Hotspotnamen**.

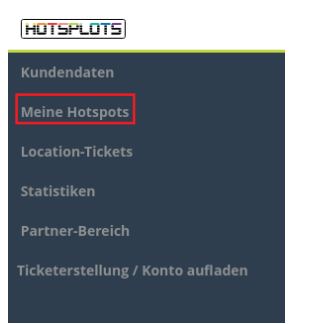

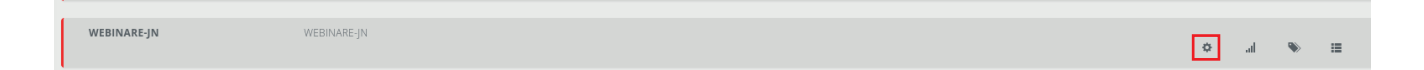

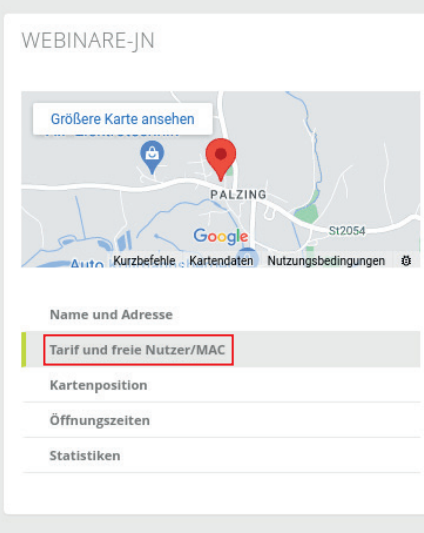

### **Schritt 3:**

Klicken Sie im Menü unter der Karte auf den Punkt **Tarif und freie Nutzer/MAC.**

Ganz rechts finden Sie hier den Bereich **Freie MAC hinzufügen.**  Hier haben Sie die Möglichkeit, MAC-Adressen freizuschalten.

Achten Sie beim Eintragen darauf, dass Sie pro Zeile nur eine MAC-Adresse eintragen, als Trennzeichen akzeptiert das System Bindestrich und Doppelpunkt.

Die MAC-Adressen können also beispielhaft wie folgt aussehen: 08-C5-E1-95-CF-04 34:31:8F:BE:CA:30

Um die MAC-Adressen dann zu hinterlegen, klicken Sie abschließend noch einmal auf die Schaltfläche **Hinzufügen**.

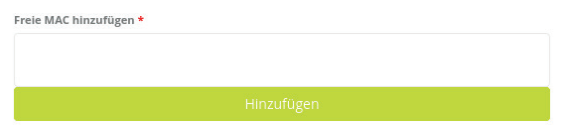

#### Schritt 4<sup>-</sup>

Um hinterlegte MAC-Adressen wieder zu löschen, wählen Sie im Bereich **Freie MACs** die gewünschte MAC-Adresse mit einem Klick aus und klicken dann auf die darunter befindliche Schaltfläche **Löschen**.

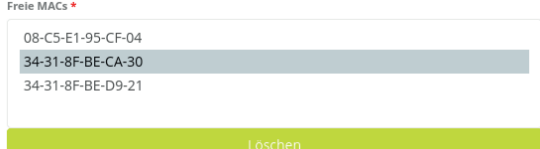